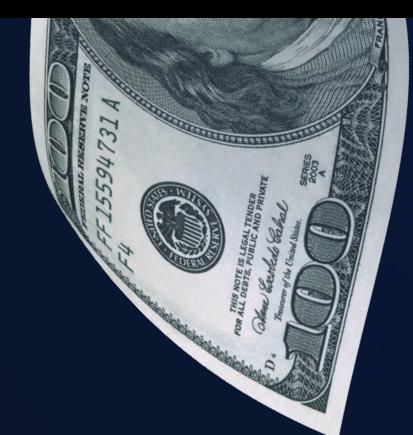

# APPLICATION GUIDE

# MOSTBET CASH

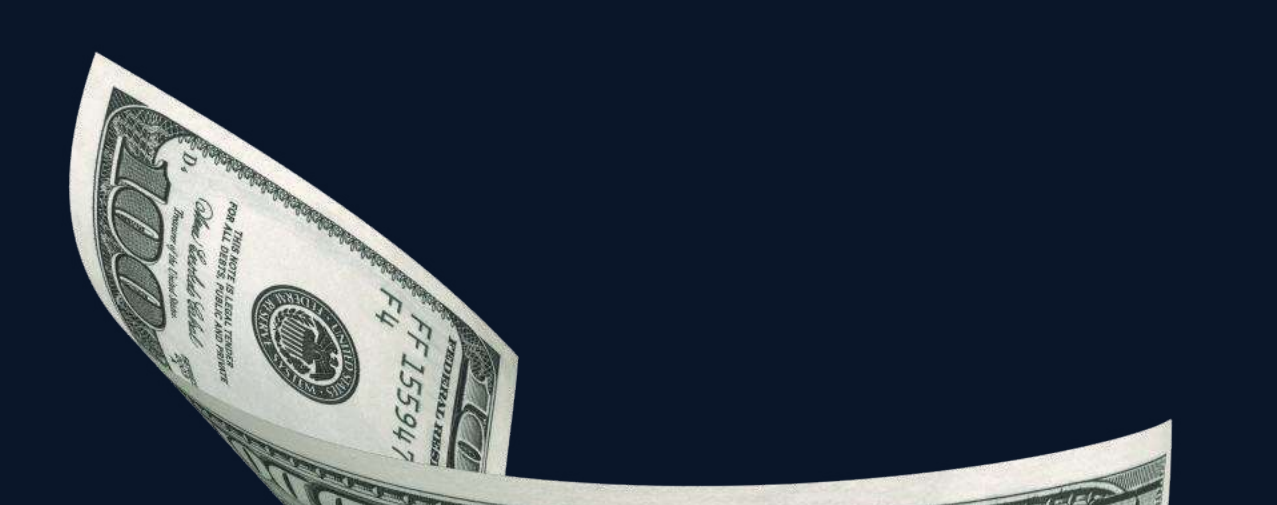

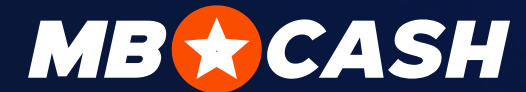

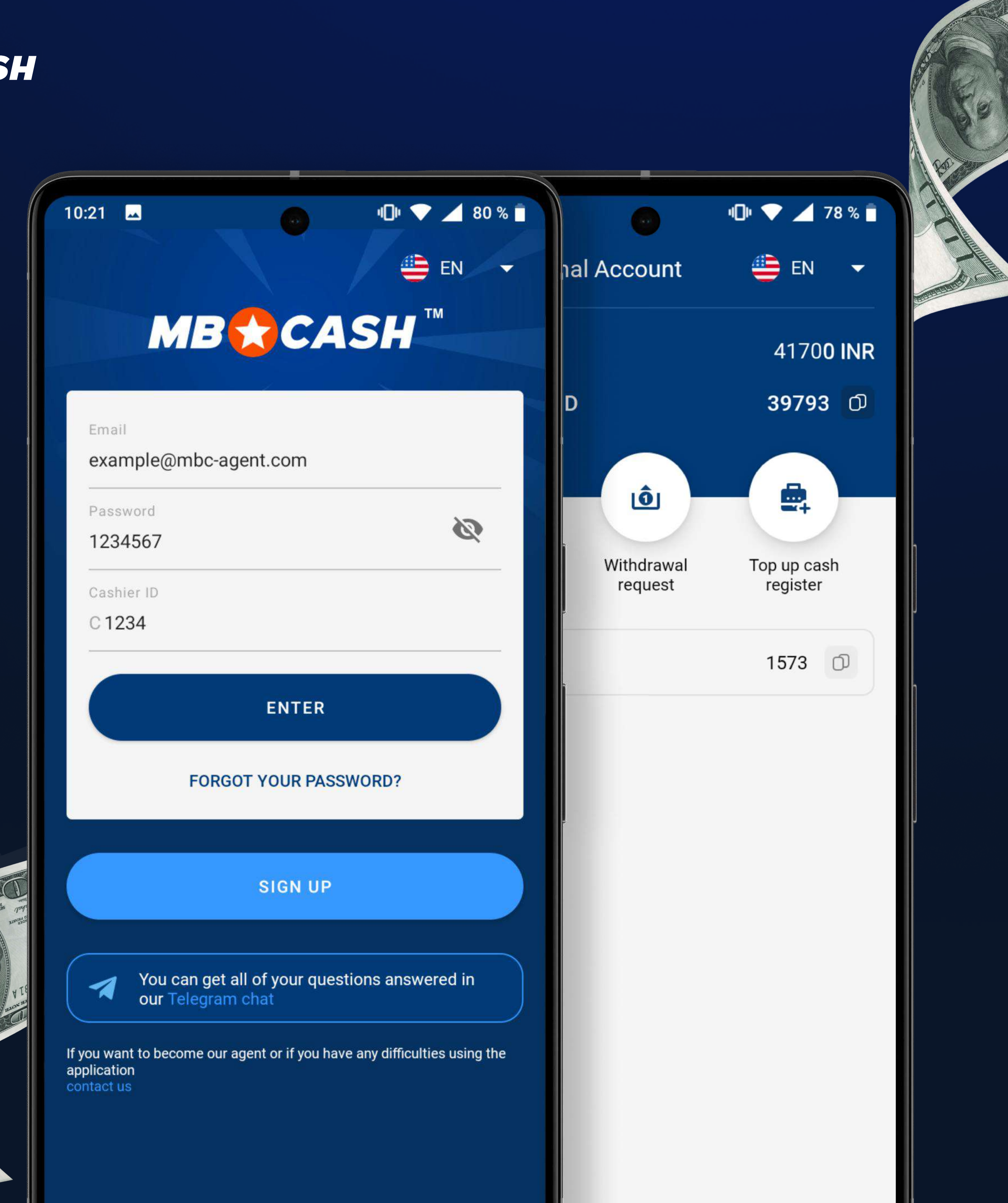

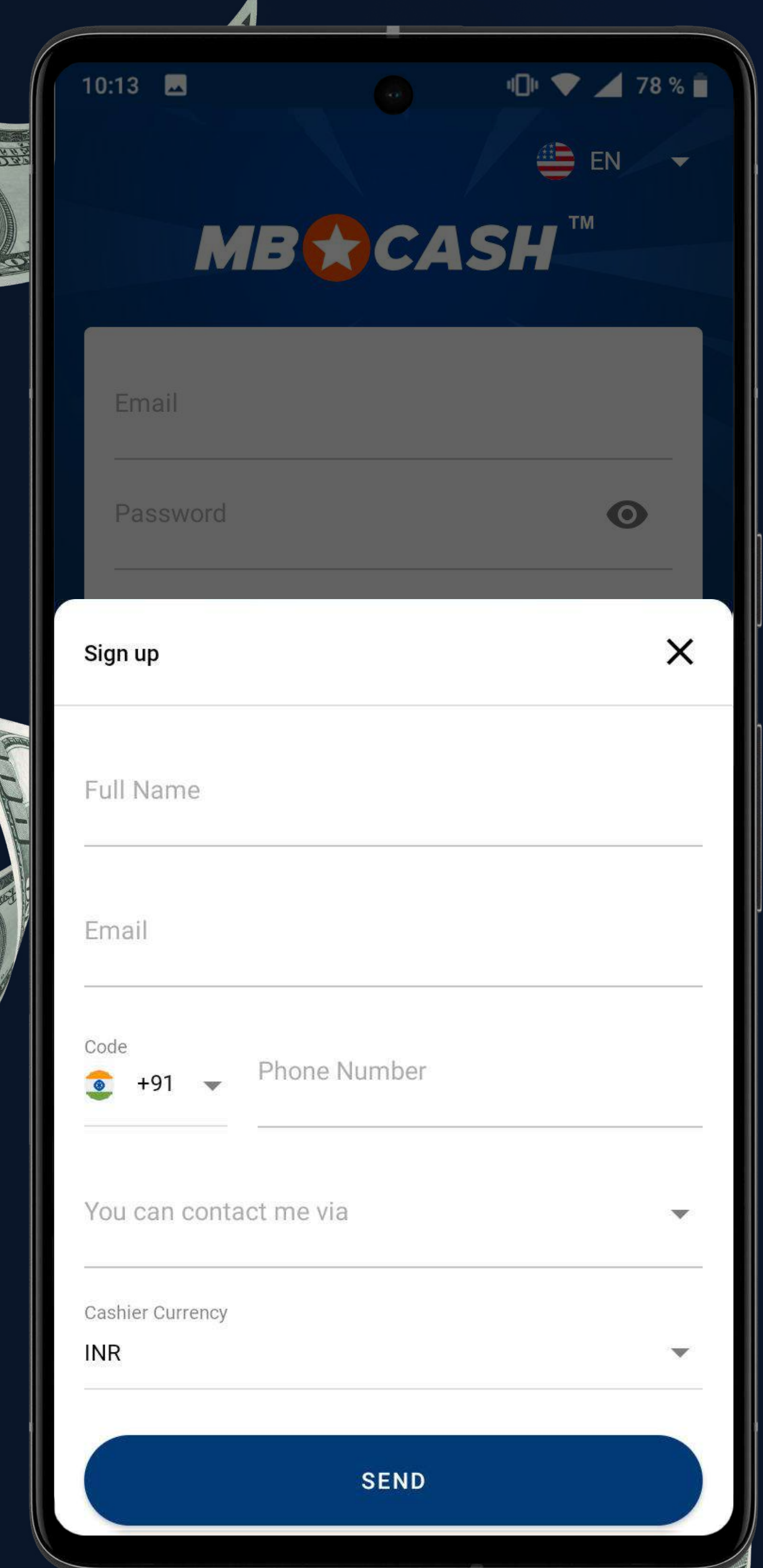

# REGISTRATION TO THE APP

ENTER YOUR FULL NAME<br>AS SHOWN IN YOUR ID

CHOOSE THE BEST WAY<br>TO CONTACT YOU

PRESS SEND

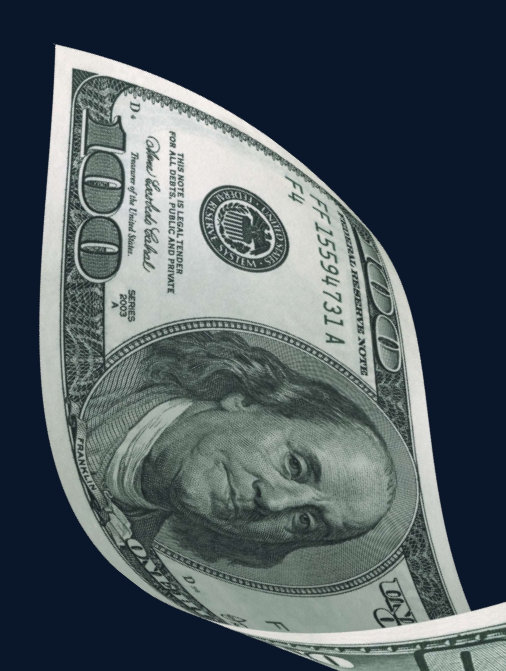

**MB CASH** 

Enter your PHONE NUMBER

Specify your Telegram/ WhatsApp/phone number for TEXTS/EMAIL ADDRESS SPECIFY YOUR TELEGRAM/<br>WHATSAPP/PHONE NUMBER FOR CHOOSE A CURRENCY

- $\cdot$  In the app, enter a verification code which will be sent to your email address
- Check your email and log into the app using the username, password, and cash register number provided
- And set your password
- $\cdot$  Confirm that you are of legal age and agree to the app rules

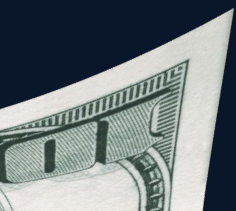

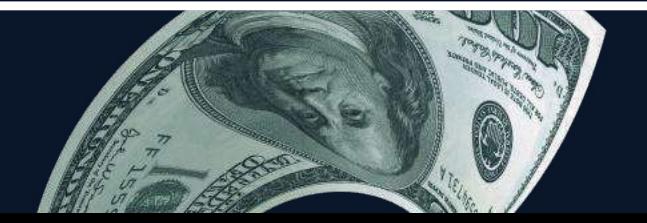

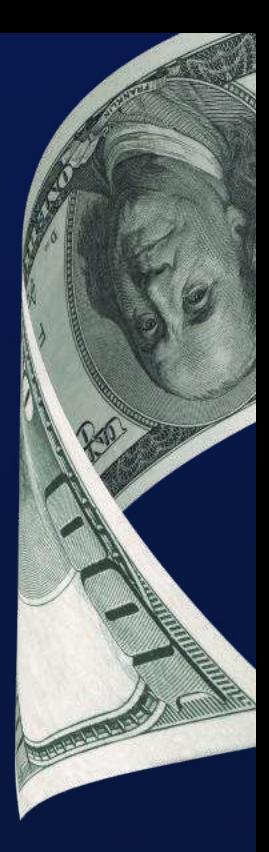

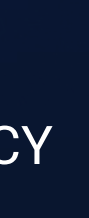

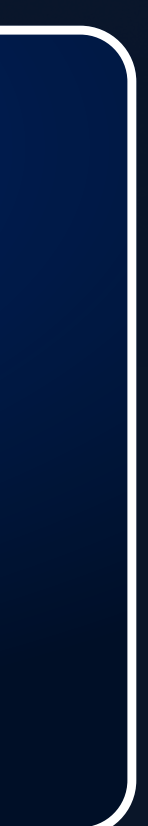

Enter your email ENTER YOU

ENTER THE PASSWORD THAT WAS SENT TO YOUR E-MAIL ADDRESS

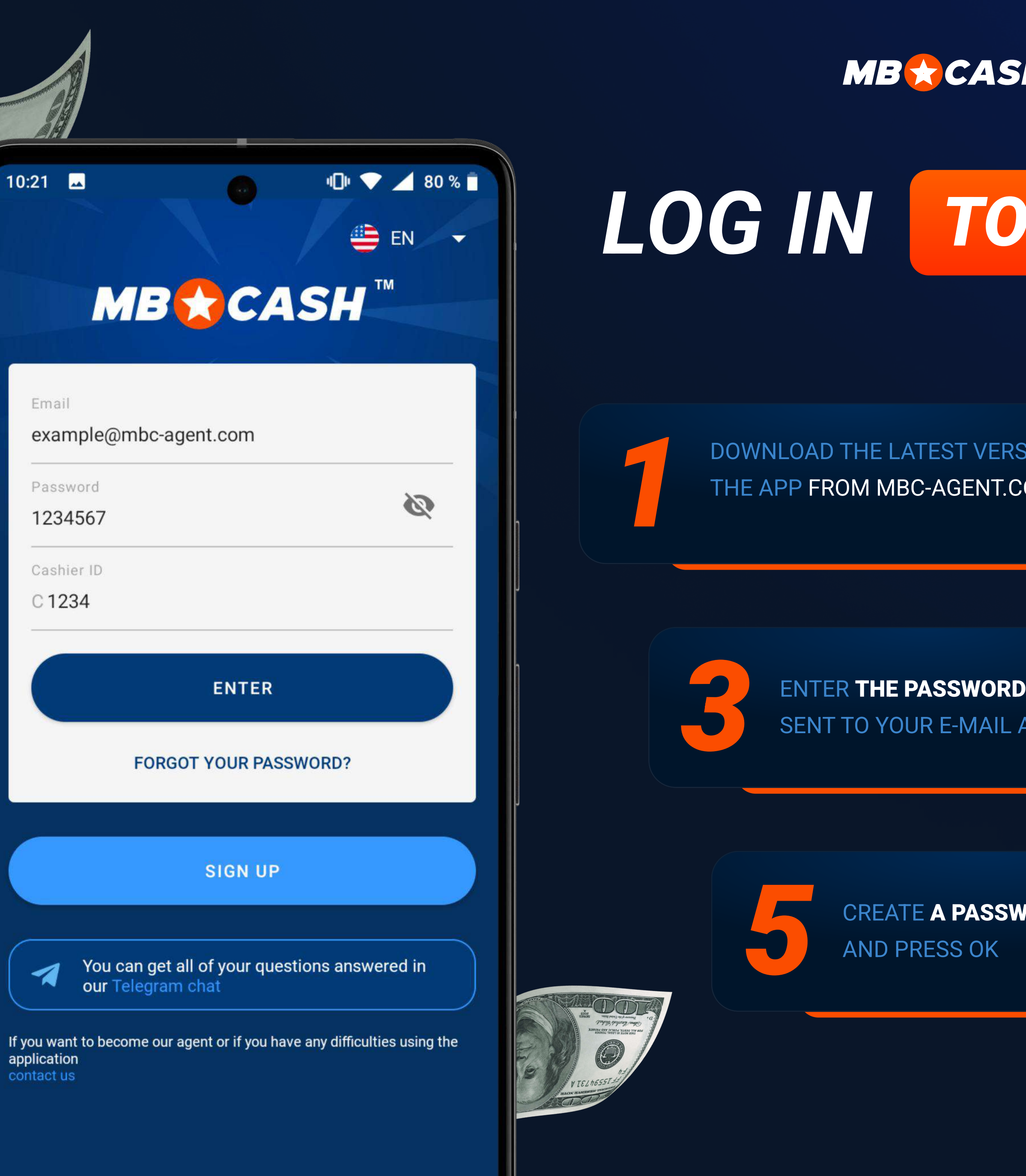

![](_page_2_Picture_2.jpeg)

![](_page_2_Picture_3.jpeg)

### LOG IN TO THE APP

DOWNLOAD THE LATEST VERSION OF THE APP FROM MBC-AGENT.COM

![](_page_2_Picture_6.jpeg)

![](_page_2_Picture_7.jpeg)

ENTER YOUR CASH REGISTER ID AND PRESS LOG in\*

**CREATE** AND PRESS OK CREATE A PASSWORD<br>AND PRESS OK

![](_page_2_Picture_12.jpeg)

![](_page_2_Figure_9.jpeg)

\*for the first login only

![](_page_2_Picture_14.jpeg)

![](_page_2_Picture_15.jpeg)

![](_page_3_Figure_0.jpeg)

![](_page_3_Picture_1.jpeg)

![](_page_3_Picture_3.jpeg)

 You've unlocked all the features of the Mostbet Cash app

![](_page_3_Picture_7.jpeg)

![](_page_3_Picture_8.jpeg)

# FEATURES

![](_page_4_Picture_9.jpeg)

Your cash register's balance

![](_page_4_Picture_10.jpeg)

### **MAIN FEATURES**

![](_page_4_Picture_11.jpeg)

### OF THE APP

![](_page_4_Picture_14.jpeg)

3 Rules

You can email us or send Support service requests us a message via Telegram

**Ø Support** 

Back to home page

You can ask your question in the chat room

![](_page_4_Picture_23.jpeg)

Rules for working with the MB CASH product

Contacts **Requests** 

![](_page_4_Picture_30.jpeg)

![](_page_4_Picture_32.jpeg)

![](_page_4_Picture_33.jpeg)

![](_page_4_Picture_34.jpeg)

![](_page_4_Picture_24.jpeg)

Your personal details

- Deposit funds into \$ a player's account
- $\hat{a}$ Withdraw funds from a player's account
	- Deposit funds to your cash register

![](_page_4_Picture_8.jpeg)

鼻

![](_page_4_Picture_17.jpeg)

Statistics on all operations and the current balance

 $50^{\circ}$ 

# TOP UP CASH REGISTER

# CASH REGISTER CAN BE REPLENISHED<br>IN THE FOLLOWING WAY

![](_page_5_Picture_2.jpeg)

### 1.

Ask your Account manager about the supported deposit methods

4.

Enter the amount, attach the payment receipt, and press the Confirm button

### 2.

Press the "Top up cash register" button on the app home screen

5.

![](_page_5_Picture_12.jpeg)

Send the following to the Support chat or your Account manager's chat:

Payment receipt

![](_page_5_Picture_14.jpeg)

![](_page_5_Picture_15.jpeg)

Select any convenient deposit method and make a replenishment request

Cash register ID | Deposit amount

![](_page_5_Picture_19.jpeg)

![](_page_5_Picture_20.jpeg)

Thease press "Deposit" button<br>
The home page on the home page

**2.** Enter the User ID

**3. Solumnan** You will see that the player is<br> **3.** The system of the system registered in the system

![](_page_6_Picture_9.jpeg)

Receive money from the player

![](_page_6_Picture_11.jpeg)

![](_page_6_Picture_12.jpeg)

**MOSTBET** 

User ID

![](_page_6_Picture_19.jpeg)

Please make sure your details are correct

![](_page_6_Picture_25.jpeg)

![](_page_6_Picture_21.jpeg)

6. Press OK

8. If all the details are correct, confirm the transaction (after this the transaction cannot be cancelled) or cancel it in case of an error.

CONTINUE

![](_page_6_Picture_28.jpeg)

![](_page_6_Picture_29.jpeg)

# REPLENISHMENT

### **PLAYER'S ACCOUNT A Register ID ACCOUNT**

# WITHDRAW PLAYERS' FUNDS

raw funds, the player must create a request in their MostBet personal using the MostBet Cash method and receive a code. This method is for players who have previously made a deposit via your cash register

Withdrawal Requests section, select the request appropriate ayer's ID and enter the withdrawal code received from the lick Confirm and give the player cash. (If you want to cancel idrawal request, press on the Trash Can icon and confirm your he funds will be returned to the gaming account).

ow the funds will be debited from er's gaming account and credited  $\tanh$  register account

![](_page_7_Picture_7.jpeg)

![](_page_7_Picture_8.jpeg)

![](_page_7_Picture_9.jpeg)

![](_page_7_Picture_80.jpeg)

![](_page_7_Picture_2.jpeg)

![](_page_7_Picture_0.jpeg)

![](_page_8_Picture_0.jpeg)

YOU WILL RECEIVE COMMISSION FOR **EVERY TRANSACTION** 

### ACCRUAL OF COMMISSION

DEPOSIT OVER 5% WITHDRAWAL OVER 1.2%

Commission is credited for every transaction (deposit or withdrawal 1

from the gaming account)

Commission fees are paid once a week every Monday. These funds will be immediately available on your cash register balance

2

![](_page_8_Picture_7.jpeg)

![](_page_8_Picture_8.jpeg)

The more regular and new clients make deposits and withdrawals via your cash register, the more money you earn!

![](_page_8_Picture_14.jpeg)

![](_page_8_Picture_15.jpeg)

![](_page_8_Picture_12.jpeg)

# ON ALL ISSUES

![](_page_9_Picture_4.jpeg)

# HOW TO GET INFORMATION ABOUT YOUR ACCRUED COMMISSION

Your accured commission is displayed in the Rewards section

In the app detailed information is displayed about every transaction and your overall statistics

![](_page_9_Picture_6.jpeg)

![](_page_9_Picture_7.jpeg)

![](_page_9_Picture_8.jpeg)

![](_page_9_Picture_9.jpeg)

![](_page_9_Picture_10.jpeg)

via the Telegram of your country

**PROCEED** 

![](_page_10_Picture_10.jpeg)

![](_page_10_Picture_71.jpeg)

![](_page_10_Picture_12.jpeg)

YOU HAVE A PROBLEM that Support did not resolve?

**WRITE TO A PROJECT MANAGER** complaint@mostbetshop.com

# YOU CAN CONTACT<br>US AT ANY TIME

![](_page_10_Picture_1.jpeg)

IN THE APP VIA SUPPORT

![](_page_10_Picture_3.jpeg)

### BE CAREFUL

**OUR TEAM WILL NEVER ASK YOU FOR YOUR CASH REGISTER PASSWORD OR CONTACT** YOU DIRECTLY VIA ONLINE CHAT

![](_page_11_Picture_0.jpeg)

![](_page_11_Picture_1.jpeg)

# START EARNING WITH

# MOBCASH APP

### RIGHT NOW!

![](_page_11_Picture_5.jpeg)

![](_page_11_Picture_6.jpeg)

**TAXITI MAY** 

![](_page_11_Picture_7.jpeg)